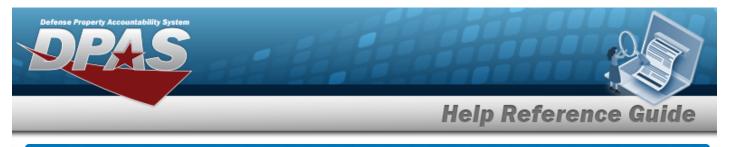

## Search for Utilization Exceptions Update — Criteria

## **Overview**

The Property Accountability module Utilization Exceptions Update process provides the ability to review Utilization Exceptions data in DPAS. Exceptions are created when data is imported into DPAS but has no matching asset record or has more than one matching record. This process is used to mark received assets as DPAS assets or non DPAS assets.

#### Note

No additions or deletions to the utilization exceptions are made through this process. DPAS can receive service life and usage data sent from an interface such as Aircraft Inventory Readiness and Reporting System (AIRRS).

## Navigation

MAINT/UTIL > UTIL EXCP UPDATE > Utilization Exceptions Update Search Criteria page

### Procedures

#### Search for Available Exceptions

One or more of the Search Criteria fields can be entered to isolate the results. By default, all

results are displayed. Selecting at any point of this procedure returns all fields to the default "All" setting.

1. In the Search Criteria panel, narrow the results by entering one or more of the following optional fields.

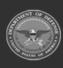

| Defense Pr | PASS             | tem    |   |           |           | 2            |
|------------|------------------|--------|---|-----------|-----------|--------------|
| _          |                  | _      | _ | Help      | Reference | e Guide      |
|            | Search Criteria  |        |   |           |           |              |
|            | Serial Nbr       |        |   | Asset Id  |           |              |
|            | Type Dsg Name    | 163427 | • | Stock Nbr |           |              |
|            | Report Dt        |        |   | UII       |           |              |
|            | Util Excp Sts Cd |        | • |           |           |              |
|            |                  |        |   |           |           | Reset Search |

- Enter the SERIAL NBR in the field provided. *This is a 30 alphanumeric character field*.
- Use 💙 to select the desired Type Dsg Name.
- Use to select the Report DT, or enter the date (MM/DD/YYYY) in the field provided.
- Use to select the desired Util Excp Sts Cd.
- Enter the ASSET ID in the field provided. *This is a 12 alphanumeric character field*.
- Enter the STOCK NBR in the field provided. *This is a 15 alphanumeric character field*.
- Enter the UII in the field provided. *This is a 50 alphanumeric character field*.
- 2. Select

## . The **Utilization Exceptions Update Search Results** page appears.

Results display in the Search Results grid.

| Search Crite            | ria        |                  |            |          |           |        |
|-------------------------|------------|------------------|------------|----------|-----------|--------|
| Serial Nbr              |            | Report Dt        | Asset Id   |          | UII<br>-  |        |
| Type Dsg Name<br>163427 |            | Util Excp Sts Cd | Stock Nbr  |          |           |        |
| •                       |            |                  |            |          |           | •      |
| Search Res              | ults       |                  |            |          |           |        |
| Update                  | Serial Nbr | Type Dsg Name    | Report Dt  | Asset Id | Stock Nbr | UII    |
| Update                  | FA-18C     | 163427           | 01/06/1999 |          |           |        |
|                         |            |                  |            |          |           |        |
|                         |            |                  |            |          |           | Cancel |

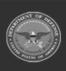

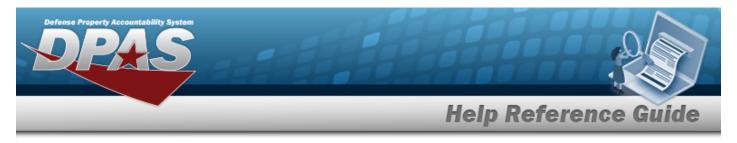

# **Update a Utilization Exception**

## Navigation

Search MAINT/UTIL > UTIL EXCP UPDATE > Search Criteria > > Search Results > Update hyperlink > Utilization Exceptions Update - Update page

### **Procedures**

#### **Update a Utilization Exception**

Selecting at any point of this procedure removes all revisions and closes the page. **Bold** numbered steps are required.

Selecting

1.

Reset at any point of this procedure returns all fields to the default setting.

- Select the Update hyperlink. The **Utilization Exceptions Update Update** page
  - appears.

| leport Dt     | 1/6/1999    | Stock Nbr         |                         |
|---------------|-------------|-------------------|-------------------------|
| Serial Nbr    | FA-18C      | UII               |                         |
| Cmd Cd        | 02          | Process Remarks   | ASSET NOT FOUND IN DPAS |
| Itil Qty      | 19890309.00 | *Util Excp Sts Cd | NE - Not Evaluated      |
| Type Dsg Name | 163427      | Remarks           |                         |
| Asset Id      |             | Temarks           |                         |
|               |             |                   |                         |

3

Update the Util Excp Sts Cd, using to select the desired code. Α.

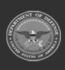

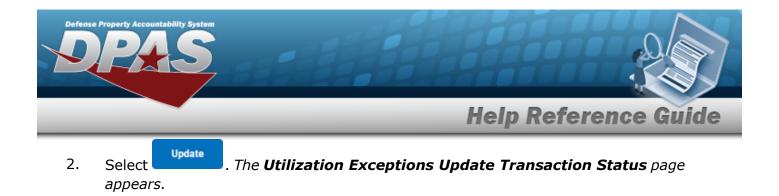

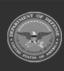

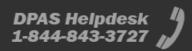